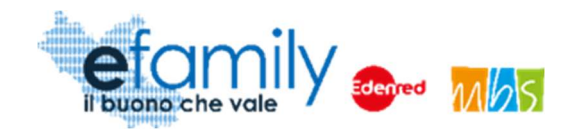

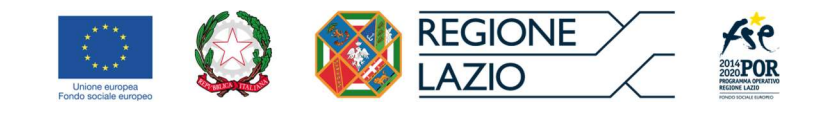

## REGIONE LAZIO

## Assessorato Politiche Sociali, Welfare, Beni Comuni e ASP

## Assessorato Scuola e Formazione, Politiche per la ricostruzione, Personale

## Direzione Regionale Istruzione, Formazione e Lavoro in co-programmazione con la Direzione Regionale Inclusione Sociale

Programma Operativo della Regione Lazio Fondo Sociale Europeo Programmazione 2014-2020 Asse II - Inclusione Sociale e Lotta alla Povertà

Priorità di investimento 9.iv) Miglioramento dell'accesso a servizi accessibili, sostenibili e di qualità, compresi servizi sociali e cure sanitarie d'interesse generale – Obiettivo specifico 9.3 Aumento/consolidamento/qualificazione dei servizi di cura socio-educativi rivolti ai bambini e dei servizi di cura rivolti a persone con limitazioni dell'autonomia e potenziamento della rete dell'offerta di servizi sanitari e sociosanitari territoriali

# SOVVENZIONE GLOBALE

**FFAMILY** 

### AVVISO PUBBLICO

PER ACCEDERE A BUONI SERVIZIO FINALIZZATI AL PAGAMENTO DEI SERVIZI DI ASSISTENZA PER LE PERSONE NON AUTOSUFFICIENTI NEL TERRITORIO DELLA REGIONE LAZIO

I edizione

## Manuale per i soggetti erogatori dei servizi

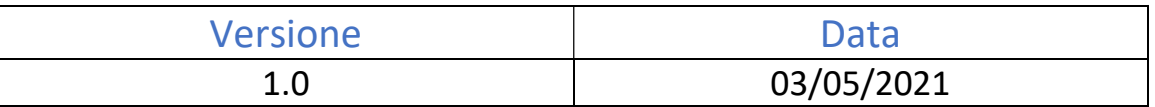

Sovvenzione Globale efamily Avviso pubblico per accedere a buoni servizio finalizzati al pagamento dei servizi di assistenza per le persone non autosufficienti nel territorio della Regione Lazio

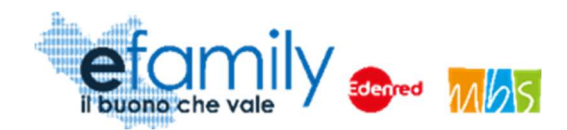

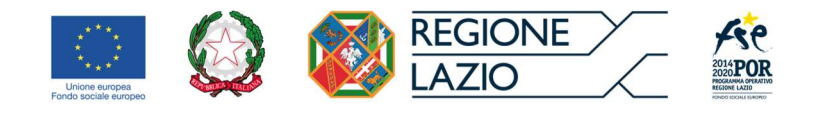

## Indice

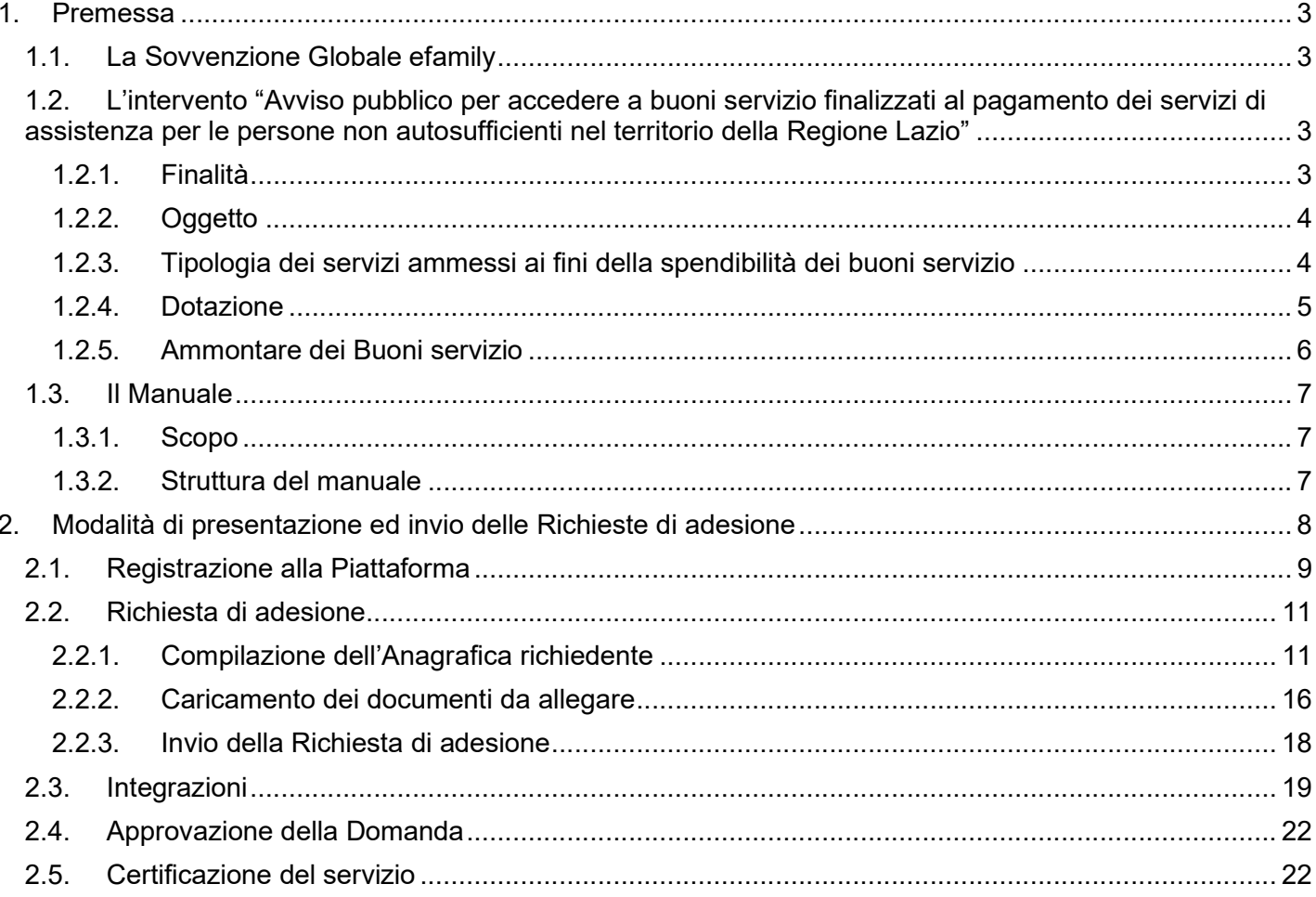

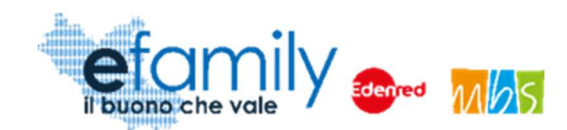

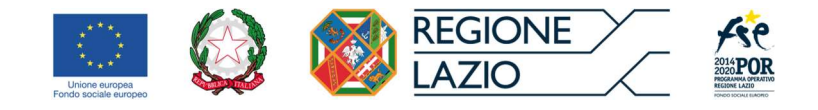

## 1. Premessa

## 1.1. La Sovvenzione Globale efamily

Nell'ambito della Sovvenzione Globale denominata "BUONI SERVIZIO ALL'INFANZIA E AI SOGGETTI NON AUTOSUFFICIENTI" (efamily) Regione Lazio ha individuato il Raggruppamento Temporaneo di Impresa costituito da Edenred Italia s.r.l. e M.B.S. S.r.l. come Organismo Intermedio preposto alla gestione della Sovvenzione Globale.

L'obiettivo della Sovvenzione Globale efamily è rafforzare l'offerta dei servizi sociali e di cura fruibili sul territorio regionale attraverso azioni che permettano sia di migliorare in generale il livello della qualità della vita, sia di favorire la partecipazione al mondo del lavoro.

I risultati che si vogliono conseguire attraverso l'obiettivo specifico sono:

- miglioramento della qualità delle prestazioni erogate dai servizi di cura e sociali;
- rafforzamento dell'offerta dei servizi sanitari e sociosanitari territoriali;
- miglioramento dell'accessibilità dei servizi sul territorio regionale.

## 1.2. L'intervento "Avviso pubblico per accedere a buoni servizio finalizzati al pagamento dei servizi di assistenza per le persone non autosufficienti nel territorio della Regione Lazio"

#### 1.2.1. Finalità

Il presente avviso si colloca all'interno della Direttiva B, "implementazione di Buoni di servizio per favorire l'accesso dei nuclei familiari alla rete dei servizi sociosanitari domiciliari e a ciclo diurno rivolti alle persone non autosufficienti" , della S.G. efamily. Le finalità previste sono:

aumentare, consolidare e qualificare i servizi di cura rivolti a persone con limitazioni dell'autonomia e potenziamento della rete dell'offerta di servizi sociosanitari territoriali;

migliorare l'accesso a servizi di qualità a prezzi accessibili, sostenibili e di alto interesse generale;

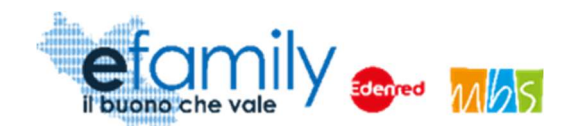

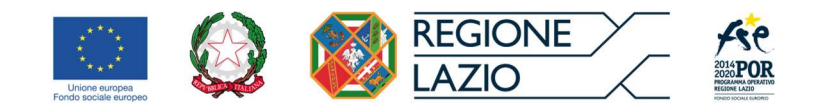

consentire alle persone con particolari carichi di cura nei confronti di familiari non autosufficienti di mantenere o migliorare la propria condizione lavorativa o di avere il tempo di intraprendere percorsi di formazione professionale, di istruzione o di inserimento/reinserimento lavorativo.

La misura intende quindi fornire prestazioni integrative e non sostitutive dei servizi già sistematici e attivati nei territori, con la finalità di potenziare gli interventi in essere incrementando e migliorando l'offerta dei servizi.

La misura intende finanziare l'erogazione di buoni servizio a beneficio di persone non autosufficienti individuati dalla L.R. 20/2006 (Istituzione del fondo regionale per la non autosufficienza), che considera non autosufficiente la persona anziana, disabile o qualsiasi altra persona che, anche in maniera temporanea, non può provvedere alla cura della propria persona né mantenere una normale vita di relazione senza l'aiuto determinante di altri

#### 1.2.2. Oggetto

Il presente intervento prevede l'erogazione, mediante procedura "a sportello", di Buoni servizio a favore delle persone residenti o domiciliate nel territorio della Regione Lazio che abbiano in carico di cura persone non autosufficienti per il pagamento delle spese relative ai servizi di assistenza socio-sanitari, fruiti a partire dal mese di Gennaio 2021.

I Buoni servizio potranno avere un valore massimo € 700 mensili per 12 mensilità.

I Buoni servizio dovranno essere generati, accedendo al sistema informativo, entro 30 giorni dalla data di assegnazione, pena la perdita del Buono.

#### 1.2.3. Tipologia dei servizi ammessi ai fini della spendibilità dei buoni servizio

I Buoni servizio sono spendibili per accedere alle seguenti prestazioni:

- A. assistenza domiciliare, con l'esclusione di attività sanitaria, erogata da enti accreditati, ai sensi della D.G.R 223/2016;
- B. centri diurni socio assistenziali autorizzati ai sensi della D.G.R 1304/2004 e i servizi semiresidenziali

Avviso pubblico per accedere a buoni servizio finalizzati al pagamento dei servizi di assistenza per le persone non

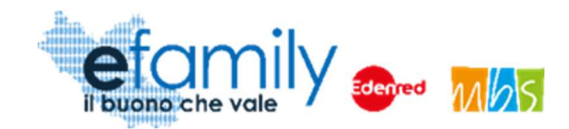

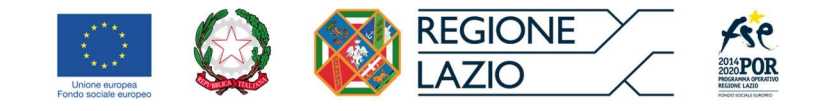

autorizzati ai sensi della DGR 1305/2004;

C. assistente familiare, con la/il quale è stato sottoscritto un regolare contratto in applicazione del Contratto collettivo nazionale di lavoro sulla disciplina del rapporto di lavoro domestico, inquadrata/o in uno dei seguenti livelli previsti dal suddetto CCNL: C Super o D Super.

L'assistente familiare che eroga il servizio dovrà inoltre essere in possesso di uno dei seguenti requisiti:

- Essere iscritto/a al Registro comunale/distrettuale degli assistenti alla persona (D.G.R 223/2016);
- Essere in possesso della qualifica di assistente familiare ai sensi della determinazione dirigenziale G18568 del 24/12/2019;
- Essere in possesso dei requisiti necessari all'iscrizione al registro ossia:
	- o Cittadinanza italiana o di uno Stato membro dell'Unione Europea o il possesso di regolare permesso di soggiorno CE (ai sensi del D.lgs 286/98 e ss.mm.ii.);
	- o assenza, nei propri confronti, di condanne con sentenza passata in giudicato, ovvero di procedimenti penali in corso per reati di cui al titolo IX (Dei delitti contro la moralità pubblica e il buon costume), al capo IV del titolo XI (Dei delitti contro la famiglia);
	- o possesso di idoneità psico-fisica per le mansioni da svolgere, attestata da idonea certificazione sanitaria rilasciata dall'autorità competente o dal proprio medico di medicina generale;
	- o per i cittadini stranieri: possesso di una sufficiente conoscenza della lingua italiana corrispondente al livello A2 di cui alla normativa vigente.

Per poter utilizzare i Buoni servizio e richiedere la liquidazione dei relativi importi il richiedente deve essere il soggetto che sostiene il pagamento delle spese relative ai servizi fruiti dal destinatario.

Non è possibile utilizzare il Buono servizio per il pagamento delle spese sostenute per la fruizione del servizio tipologia C. Assistente familiare se questo è erogato da un familiare convivente del Richiedente o del Destinatario del servizio.

### 1.2.4. Dotazione

Le risorse disponibili per il presente Avviso ammontano complessivamente ad Euro 6.000.000,00 (sei milioni).

Sovvenzione Globale efamily

Avviso pubblico per accedere a buoni servizio finalizzati al pagamento dei servizi di assistenza per le persone non autosufficienti nel territorio della Regione Lazio

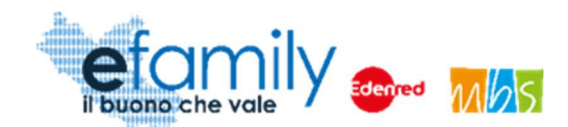

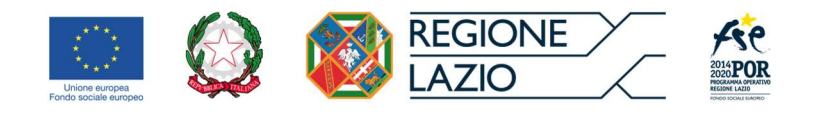

I fondi sono trasferiti dalla Regione Lazio al R.T.I. Edenred Italia s.r.l. – Mbs s.r.l. che, in qualità di O.I. della S.G. efamily, è incaricata di erogare i buoni servizio.

La Regione Lazio si riserva la facoltà di ripianificare l'importo complessivo del presente Avviso, in base alle risorse disponibili all'interno della Sovvenzione Globale.

### 1.2.5. Ammontare dei Buoni servizio

L'ammontare massimo del Buono servizio è di € 700 mensili per un totale di 12 mensilità e può essere utilizzato per il pagamento delle spese sostenute per i servizi delle tipologie di cui al punto 3.

Per quanto riguarda le tipologie di servizio A e B, il Buono potrà essere utilizzato per ricevere un rimborso delle spese effettivamente sostenute a fronte della presentazione dei relativi giustificativi di spesa e di pagamento (punto 12). Le spese sono riconosciute nei limiti dei massimali riportati nella seguente tabella.

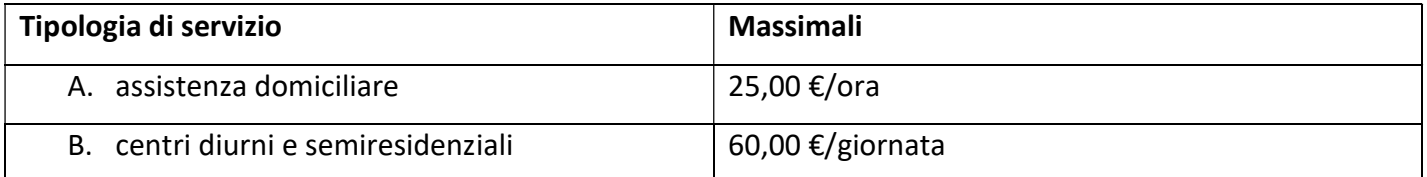

Per quanto riguarda la tipologia C. Assistente familiare, l'Avviso si avvale dell'adozione di parametri di costo nel quadro delle opzioni di semplificazione previste dalla normativa comunitaria attraverso il ricorso alle Unità di Costo Standard<sup>1</sup> (UCS).

Le UCS sono definite in relazione all'inquadramento contrattuale dell'assistente:

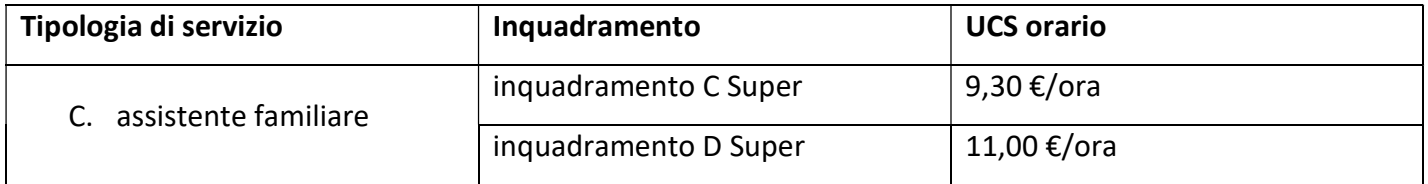

Non è finanziabile il costo relativo ad Assistenti familiari inquadrati con una differente categoria contrattuale

Sovvenzione Globale efamily

Avviso pubblico per accedere a buoni servizio finalizzati al pagamento dei servizi di assistenza per le persone non

<sup>1</sup> Art. 67 paragrafo 1 let. b) del Regolamento (UE) n. 1303/2013

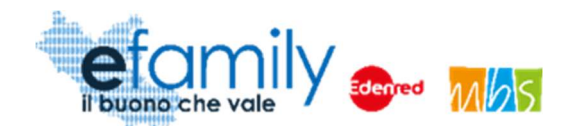

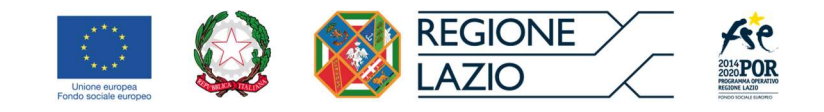

da quelle sopra riportate, che rappresentano il corretto inquadramento contrattuale per l'assistenza di persone non autosufficienti.

#### 1.3. Il Manuale

#### 1.3.1. Scopo

Il presente Manuale è parte integrante dell'" Avviso pubblico per accedere a buoni servizio finalizzati al pagamento dei servizi di assistenza per le persone non autosufficienti nel territorio della Regione Lazio" pubblicato sul sito della S.G. efamily www.efamilysg.it, sul portale istituzionale www.regione.lazio.it/rl\_formazione e sul portale www.lazioeuropa.it.

Ha l'obiettivo di supportare le persone che intendono richiedere il Buono servizio previsto nella presentazione delle Domande di partecipazione al presente intervento sia nella parte relativa alla compilazione della modulistica attraverso la relativa Piattaforma efamily, sia nell'osservanza delle procedure.

#### 1.3.2. Struttura del manuale

- Il capitolo 1 riporta le informazioni generali sulla Sovvenzione Globale, sull'Intervento in oggetto e sul Manuale.
- Il capitolo 2 definisce e descrive lo strumento e le modalità che i soggetti erogatori devono utilizzare per la presentazione delle Richieste di adesione e per la certificazione dei servizi erogati.

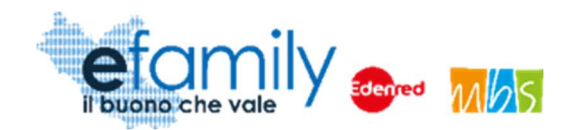

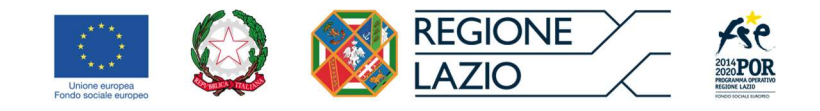

## 2. Modalità di presentazione ed invio delle Richieste di adesione

I soggetti erogatori dei servizi che intendono aderire a questo intervento per permettere ai propri utenti di usufruire dei Buoni servizio per richiedere il rimborso delle spese sostenute devono registrarsi sulla Piattaforma efamily e presentare la relativa Richiesta di adesione.

La Piattaforma è disponibile al seguente indirizzo: http://buoniservizio.efamilysg.it.

A seguire una guida dettagliata di tutte le fasi del processo di presentazione della Richiesta di adesione.

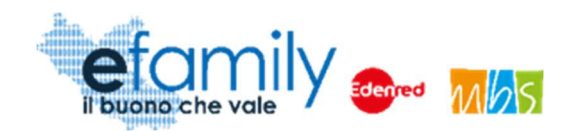

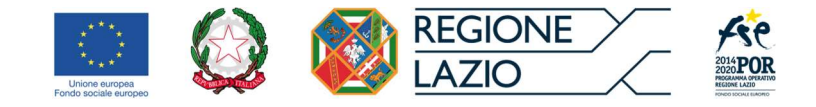

### 2.1. Registrazione alla Piattaforma

Un soggetto erogatore, in possesso dei requisiti previsti, che intenda presentare Richiesta di adesione per l'Avviso Pubblico dovrà innanzitutto registrarsi sulla Piattaforma efamily tramite l'apposito form di registrazione disponibile al seguente link: http://buoniservizio.efamilysg.it/reg\_servizio.html

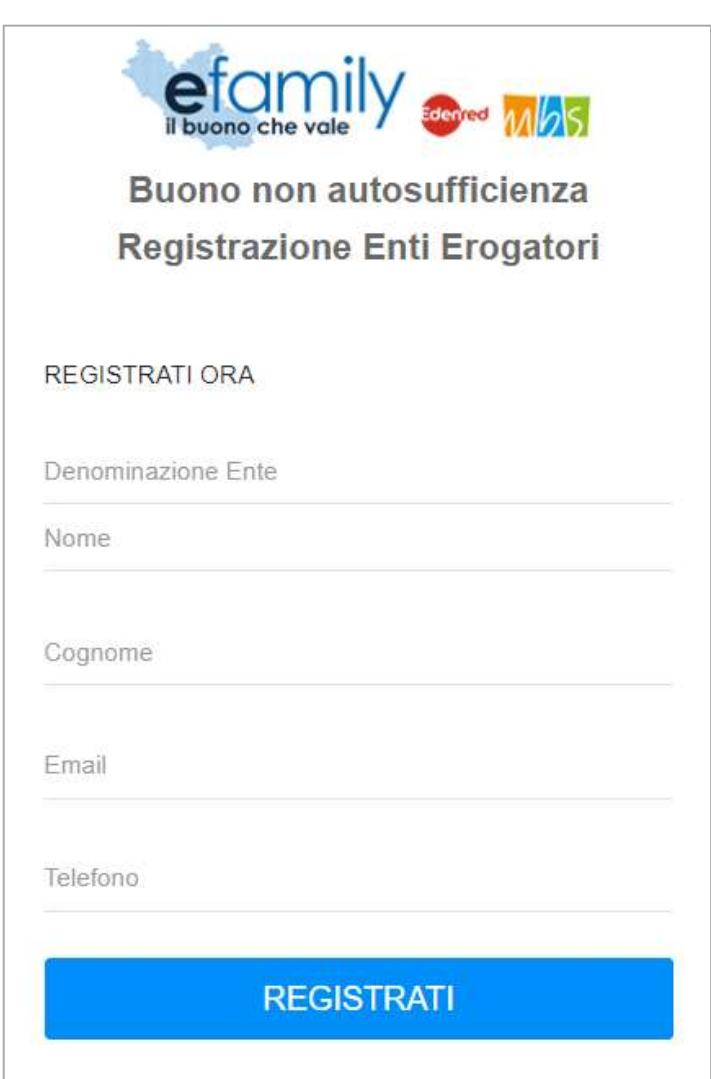

FIG 1 – FORM DI REGISTRAZIONE

Il sistema effettua un controllo di univocità sull'indirizzo email inserito pertanto sarà possibile effettuare una sola registrazione con uno specifico indirizzo email. ATTENZIONE: per la registrazione è necessario inserire un indirizzo email standard. NON utilizzare un indirizzo email PEC.

Una volta compilati i campi e cliccato sul pulsante "REGISTRATI" il sistema presenterà un messaggio di

Sovvenzione Globale efamily Avviso pubblico per accedere a buoni servizio finalizzati al pagamento dei servizi di assistenza per le persone non autosufficienti nel territorio della Regione Lazio Manuale per i soggetti erogatori dei servizi 9

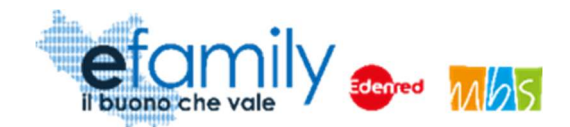

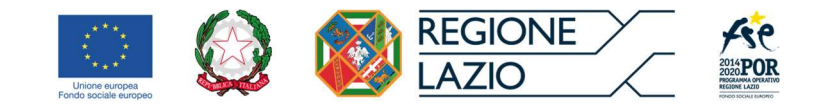

conferma e saranno inviate le credenziali d'accesso all'indirizzo email inserito.

Per accedere alla Piattaforma il Soggetto erogatore dovrà inserire le credenziali ricevute nella schermata di login, disponibile al seguente indirizzo: http://buoniservizio.efamilysg.it

FIG. 2 – PAGINA DI LOGIN

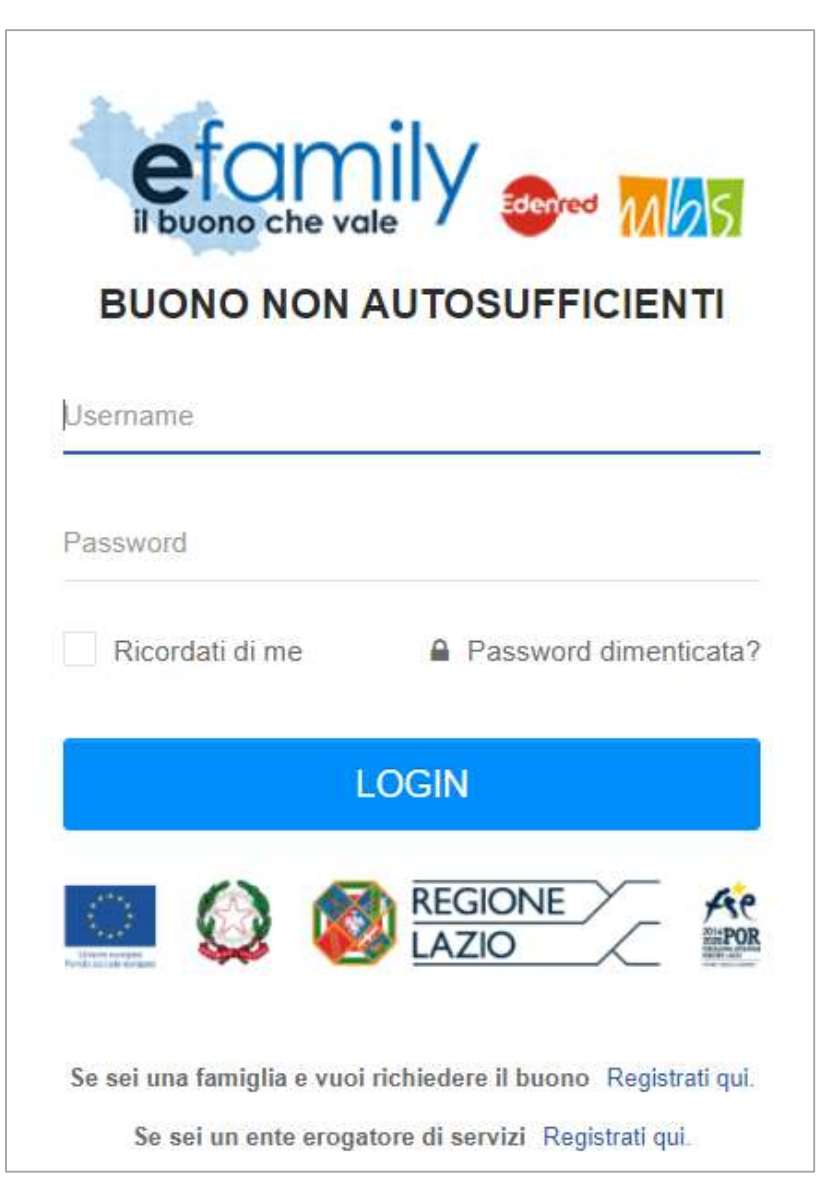

Nel caso in cui il Richiedente smarrisca la password d'accesso sarà possibile richiederne una nuova cliccando su "Password dimenticata?" (Fig. 2). Sarà inviata una nuova password all'indirizzo email indicato al momento della registrazione.

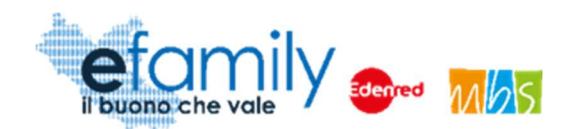

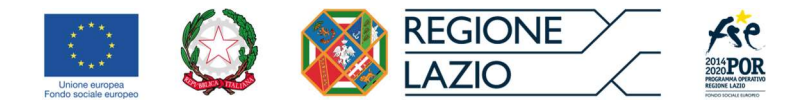

### 2.2. Richiesta di adesione

Avuto accesso alla Piattaforma, per proseguire nella compilazione della Richiesta, è necessario accedere alla sezione "Richiesta di adesione" selezionando la relativa voce dal menu a sinistra.

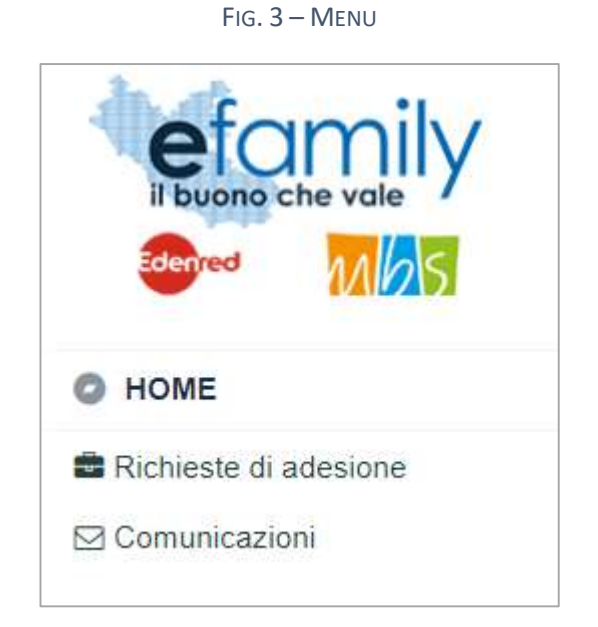

### 2.2.1. Compilazione dell'Anagrafica richiedente

Selezionata la sezione dal menu si aprirà la schermata "RICHIESTA DI ADESIONE" (Fig. 4 e 5) nella quale è necessario inserire i dati e i documenti del soggetto che presenta la Richiesta.

In qualunque momento è possibile salvare i dati inseriti cliccando sul relativo pulsante in alto a destra e riprendere la compilazione successivamente. Tuttavia una volta generata la richiesta, cliccando sul relativo pulsante in alto a destra, non sarà più possibile modificare i dati inseriti.

In qualunque momento è anche possibile cliccare sul pulsante "Verifica errori" per verificare la presenza di errori nella compilazione dei campi.

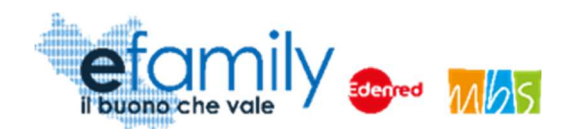

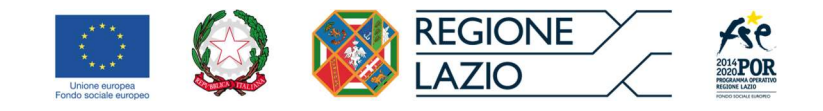

#### FIG. 4 – RICHIESTA DI ADESIONE

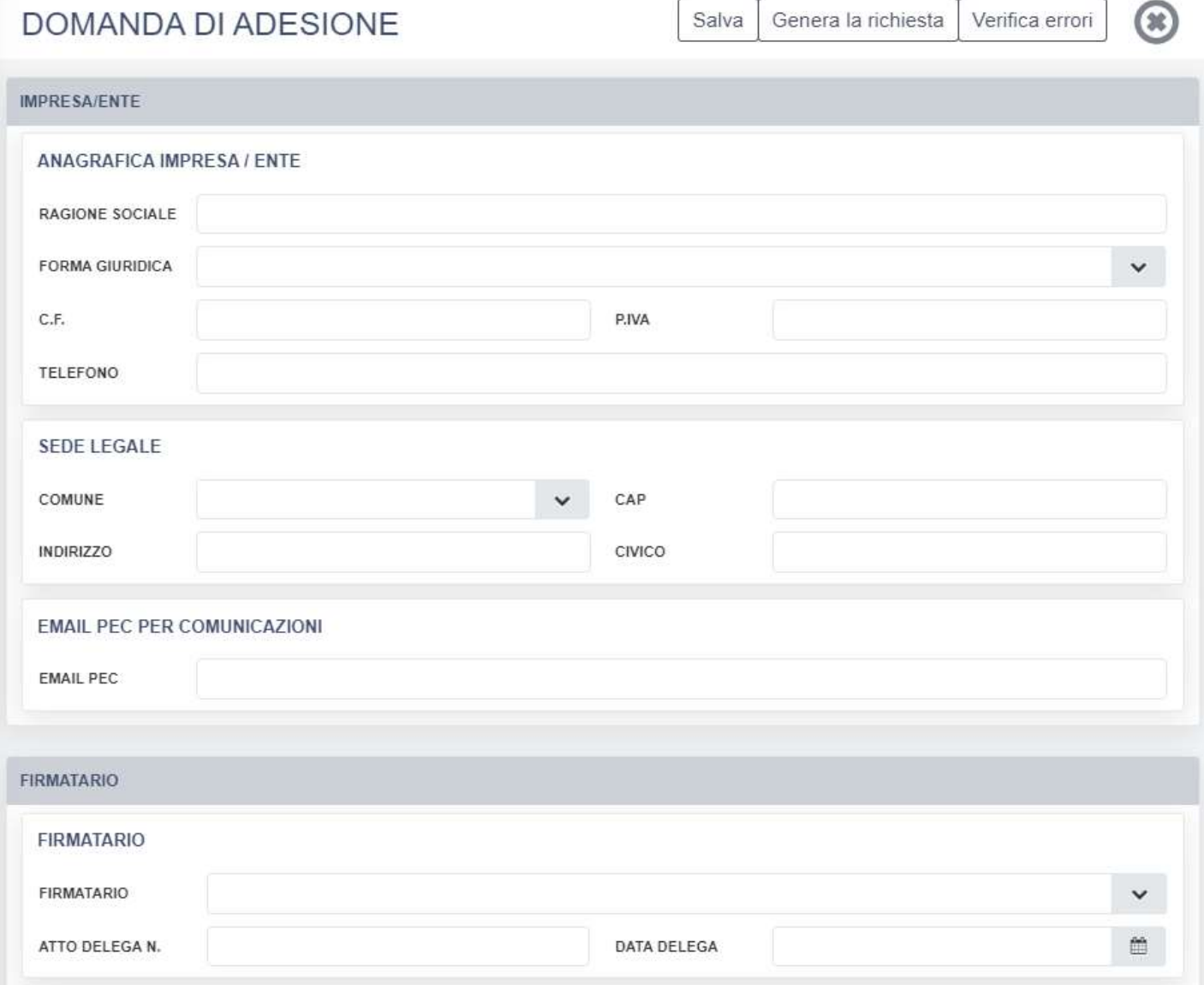

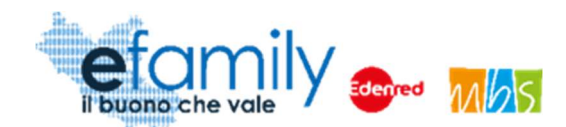

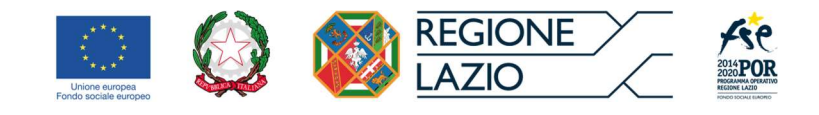

#### FIG. 5 – RICHIESTA DI ADESIONE\_2

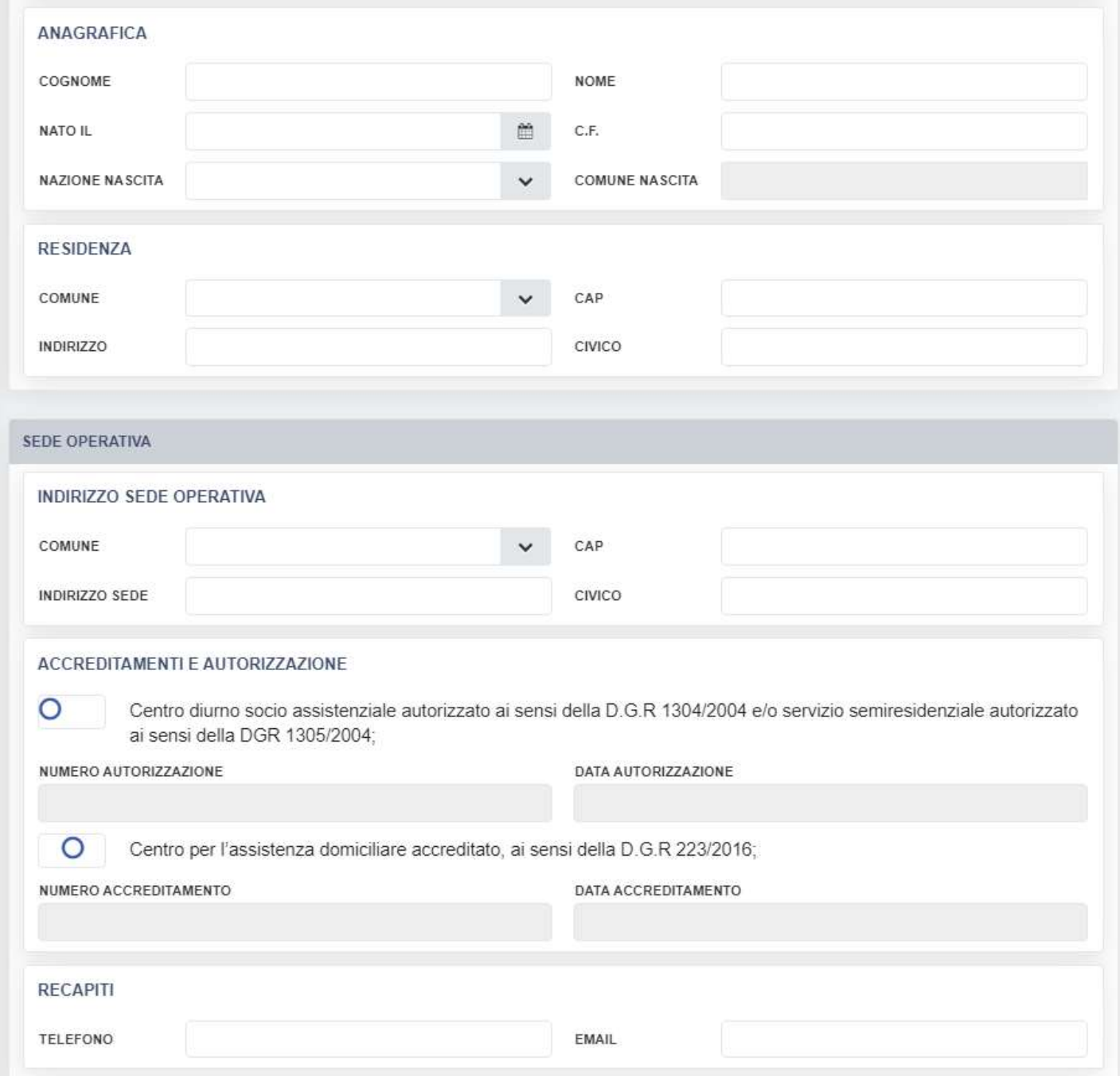

## Si consiglia la massima attenzione nella compilazione di tutti i campi in quanto una volta confermati non sarà più possibile modificarli.

Si forniscono alcune informazioni utili alla compilazione:

Sovvenzione Globale efamily Avviso pubblico per accedere a buoni servizio finalizzati al pagamento dei servizi di assistenza per le persone non autosufficienti nel territorio della Regione Lazio Manuale per i soggetti erogatori dei servizi della anche anno 13

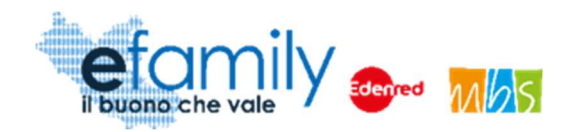

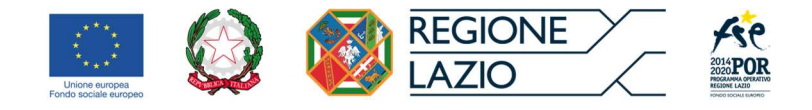

- Tutti i campi sono obbligatori
- Il Sistema prevede l'inserimento del "Comune di nascita" del Firmatario unicamente se la "Nazione di nascita" è l'Italia. In caso contrario il campo sarà bloccato e non sarà richiesta la compilazione.
- Per una migliore comprensione del funzionamento dei campi con menu a tendina (ad esempio: "Nazione nascita", "Comune", ecc.) si riporta la figura 6, a seguire.

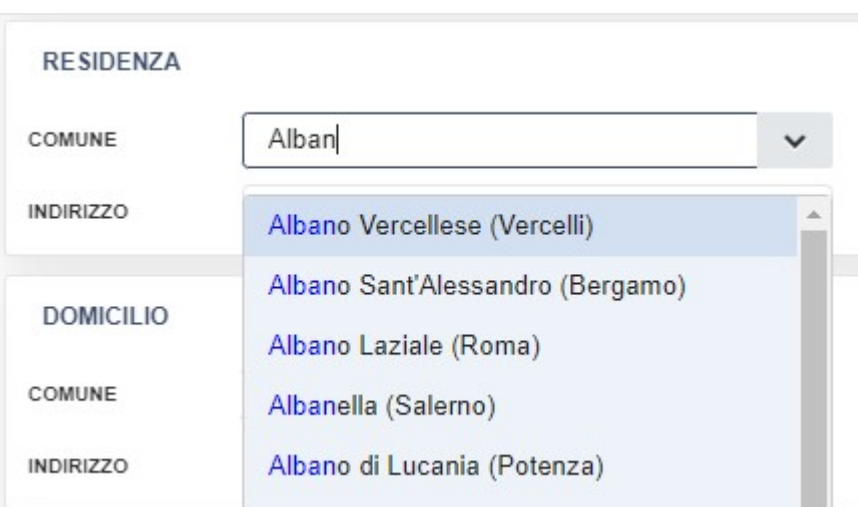

FIG. 6 – MENU A TENDINA

Come è possibile osservare, cominciando a scrivere "Alban" nel campo il sistema riporta nel menu a tendina i risultati che comprendono il testo digitato.

 Per quanto riguarda il Comune di Roma si consiglia di digitare "Roma" seguita da uno spazio " " in modo che il menu a tendina presenti solamente i risultati legati a Roma. La selezione del singolo municipio è facoltativa.

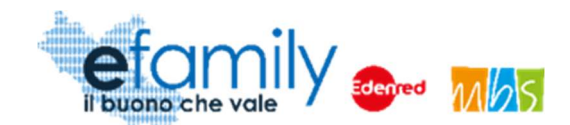

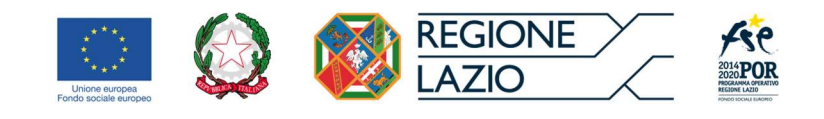

FIG. 7 – MENU A TENDINA\_ROMA

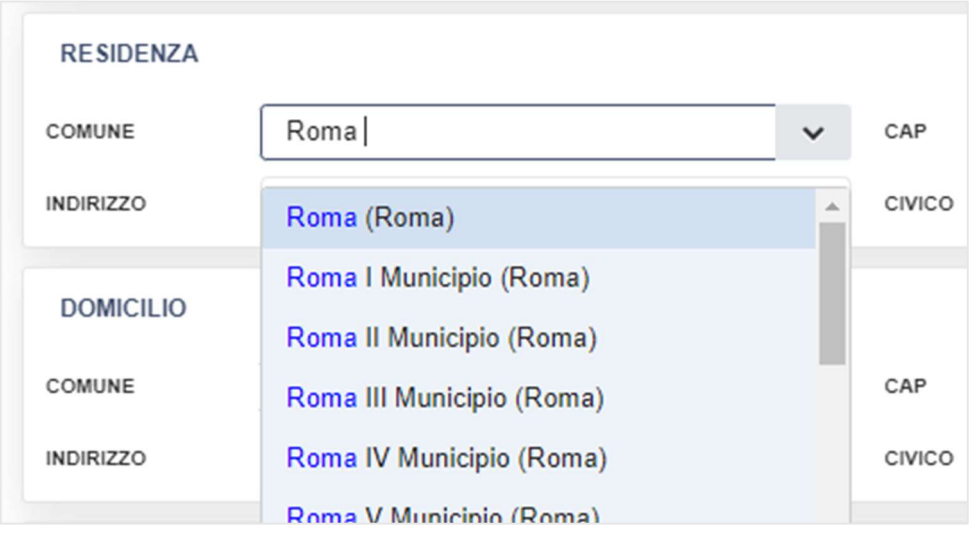

 Il menu a tendina del comune di Domicilio contiene solo i Comuni della Regione Lazio in quanto questo costituisce un prerequisito per la partecipazione all'intervento.

#### FIRMATARIO

In questa sezione è necessario indicare se il soggetto che firma la Richiesta di adesione è il legale rappresentante dell'ente o un suo delegato. Nel caso sia un delegato è necessario indicare gli estremi dell'atto di delega e caricarlo come allegato alla richiesta di adesione insieme ai documenti d'identità di delegato e delegante.

#### EMAIL PEC PER COMUNICAZIONI e RECAPITI

Si richiede l'inserimento sia dell'indirizzo PEC dell'ente che i contatti della sede operativa. I recapiti inseriti in questa sezione saranno utilizzati per contattare il soggetto erogatore per qualunque necessità legata all'intervento. La email qui inserita sarà utilizzata anche per l'invio di tutte le comunicazioni automatiche che la Piattaforma genererà nelle varie fasi dell'intervento. Per questi motivi si raccomanda la massima attenzione nell'inerire recapiti corretti e attivi.

#### ACCREDITAMENTI E AUTORIZZAZIONE

In questa sezione è necessario indicare il possesso dei requisiti di autorizzazione e/o accreditamento previsti per le due tipologie di servizi ammessi al presente intervento:

Sovvenzione Globale efamily

Avviso pubblico per accedere a buoni servizio finalizzati al pagamento dei servizi di assistenza per le persone non

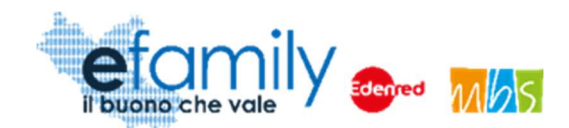

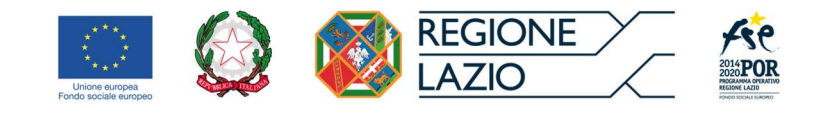

- A. assistenza domiciliare, con l'esclusione di attività sanitaria, erogata da enti accreditati, ai sensi della D.G.R 223/2016;
- B. centri diurni socio assistenziali autorizzati ai sensi della D.G.R 1304/2004 e i servizi semiresidenziali autorizzati ai sensi della DGR 1305/2004;

In entrambi i casi è necessario indicare il numero di autorizzazione/accreditamento e la data.

Una volta compilati tutti i campi sarà possibile procedere alla generazione della richiesta cliccando sul pulsante

Genera la richiesta in alto a destra (Figura 4). Dopo un messaggio di conferma comparirà la sezione relativa al caricamento dei documenti richiesti.

Una volta generata la richiesta non sarà più possibile modificare i dati inseriti.

### 2.2.2. Caricamento dei documenti da allegare

Una volta generata la Richiesta comparirà un'apposita sezione per il caricamento dei documenti (Figura 8) per procedere all'invio è necessario prima caricare i documenti richiesti.

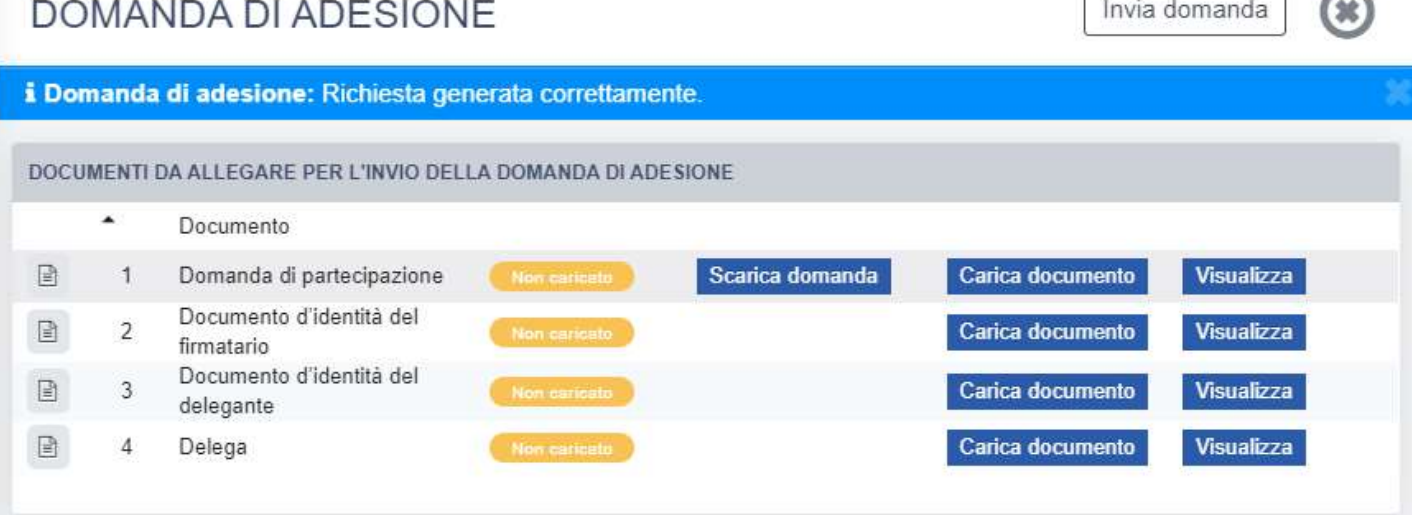

FIG. 8 – RICHIESTA DI ADESIONE - DOCUMENTI

Sovvenzione Globale efamily

Avviso pubblico per accedere a buoni servizio finalizzati al pagamento dei servizi di assistenza per le persone non

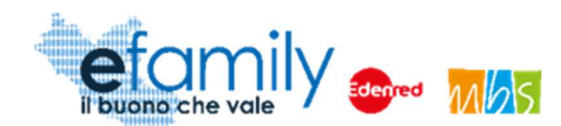

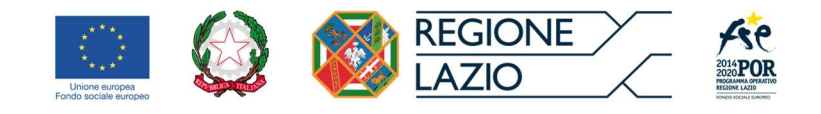

Per prima cosa sarà necessario scaricare la Richiesta generata dal sistema con i dati inseriti, cliccando sul pulsante Scarica domanda

La richiesta andrà quindi ricaricata completa, in formato PDF correttamente firmata con firma autografa o in formato P7M, firmata digitalmente.

Andrà inoltre sempre caricato il documento d'identità della persona che firma la richiesta di liquidazione. Solo nel caso in cui il firmatario non sia il legale rappresentante dell'ente andranno caricati anche il documento d'identità del delegante e l'atto di delaga.

Per caricare un documento è necessario cliccare sul pulsante Carica documento nella riga corrispondente.

Si aprirà una finestra per l'upload dei documenti (Fig. 9) nella quale è possibile trascinare il file da caricare oppure selezionarlo cliccando sulla stessa finestra.

#### FIG. 9 – UPLOAD DOCUMENTI

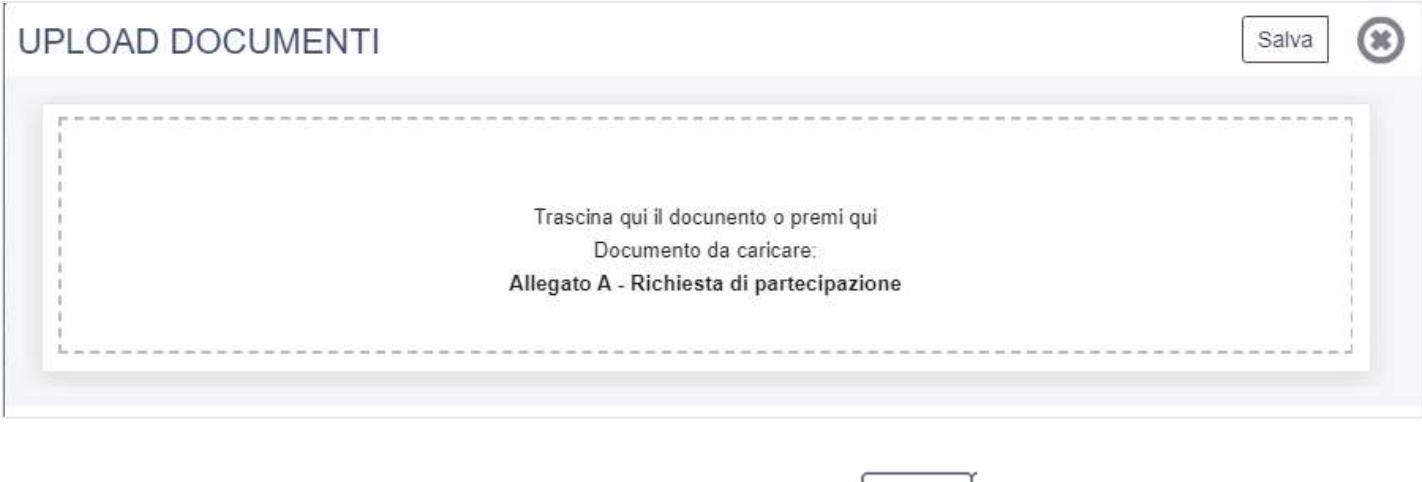

Una volta caricato il documento è necessario cliccare sul pulsante .

Salva

Se il caricamento è andato a buon fine comparirà l'icona

ATTENZIONE: è possibile caricare un solo file per ciascun documento. Nel caso in cui si provi a caricare due file per lo stesso documento verrà salvato unicamente l'ultimo. Si raccomanda di caricare i file in formato PDF unendo eventuali immagini.

Sovvenzione Globale efamily

Avviso pubblico per accedere a buoni servizio finalizzati al pagamento dei servizi di assistenza per le persone non

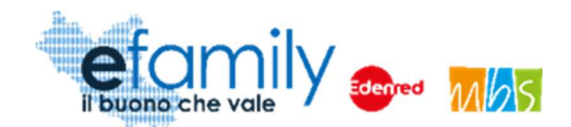

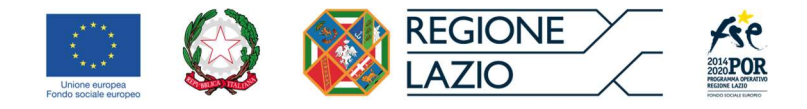

#### 2.2.3. Invio della Richiesta di adesione

Una volta caricati tutti i documenti richiesti si può procedere all'invio della Richiesta utilizzando l'apposito

Invia domanda pulsante situato in alto a destra (Figura 8).

Comparirà un messaggio di conferma, confermando il quale la Domanda sarà inviata.

La Piattaforma invierà una mail di conferma agli indirizzi di posta elettronica e PEC inseriti nella Richiesta e lo

stato della stessa nella sezione RICHIESTE DI ADESIONE cambierà in **CINVIATA** 

Una volta inviata la prima Richiesta di adesione, infatti, nella sezione RICHIESTE DI ADESIONE sarà presente l'elenco delle Richieste inviate con i relativi stati (BOZZA, GENERATA, INVIATA, APPROVATA, ecc.).

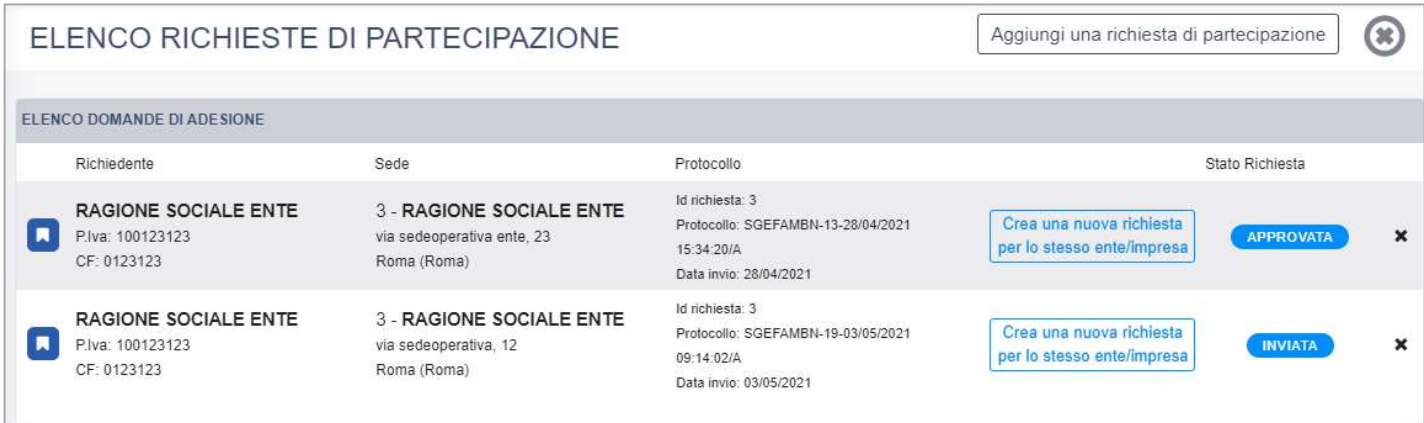

FIG. 10 – ELENCO RICHIESTE DI ADESIONE

Nel caso in cui il soggetto erogatore abbia più sedi operative con diverse autorizzazioni o accreditamenti potrà presentare una Richiesta di adesione per ciascuna di esse. Sarà possibile duplicare le richieste già inviate

Crea una nuova richiesta

cliccando sul pulsante per lo stesso ente/impresa. Sarà creata una copia della richiesta con i dati già inseriti,

trappe che per la sezione SEDE OPERATIVA. Sarà quindi possibile completare la Richiesta ed inviarla nelle modalità già descritte.

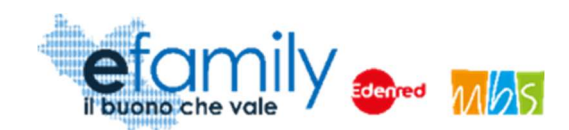

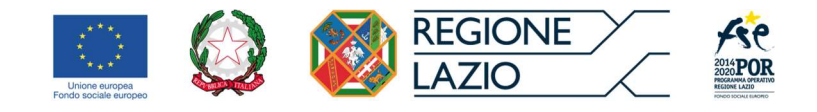

### 2.3. Integrazioni

Nel caso in cui la Richiesta presentata non risulti del tutto completa o conforme oppure i documenti caricati siano illeggibili o non firmati, il Sovventore, in fase di verifica della richiesta, potrebbe richiedere delle integrazioni.

La richiesta di integrazioni sarà notificata all'indirizzo email o PEC indicato al momento della presentazione della Domanda. Nel caso di mancato invio di quanto richiesto entro cinque giorni lavorativi dalla data di ricezione della richiesta di integrazioni, il soggetto sarà considerato rinunciatario.

Per visualizzare il dettaglio della richiesta e caricare le integrazioni il Soggetto erogatore deve accedere alla Piattaforma efamily e cliccare sul campo "Comunicazioni" del menu di sistema.

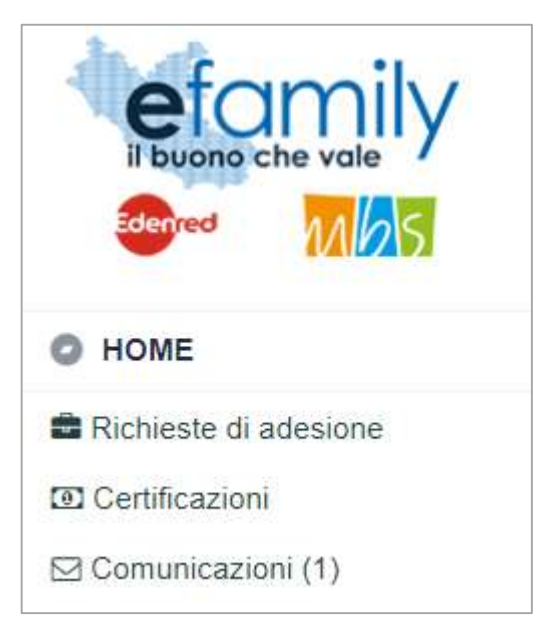

FIG. 11 – MENU DI SISTEMA.2

Nella schermata "Elenco comunicazioni" saranno presenti tutte le integrazioni e le eventuali altre comunicazioni del Sovventore con indicato lo stato della richiesta.

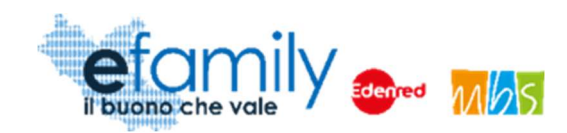

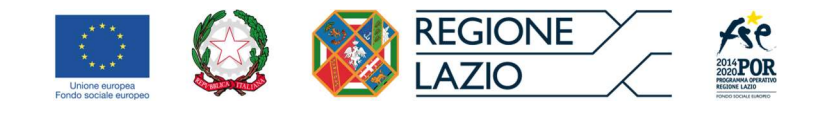

#### FIG. 12 – ELENCO COMUNICAZIONI

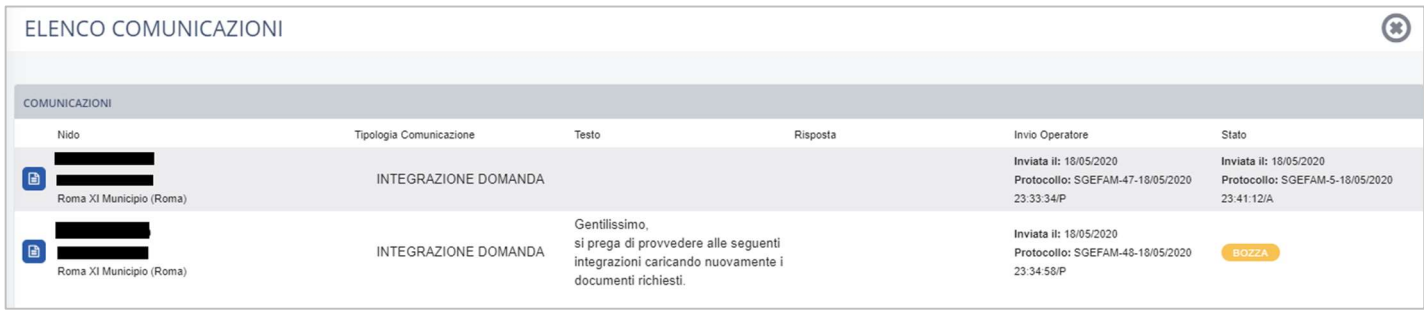

Per rispondere ad una richiesta di integrazioni è necessario cliccare sul pulsante  $\Box$  a sinistra, sulla riga corrispondente.

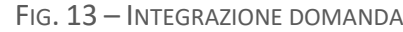

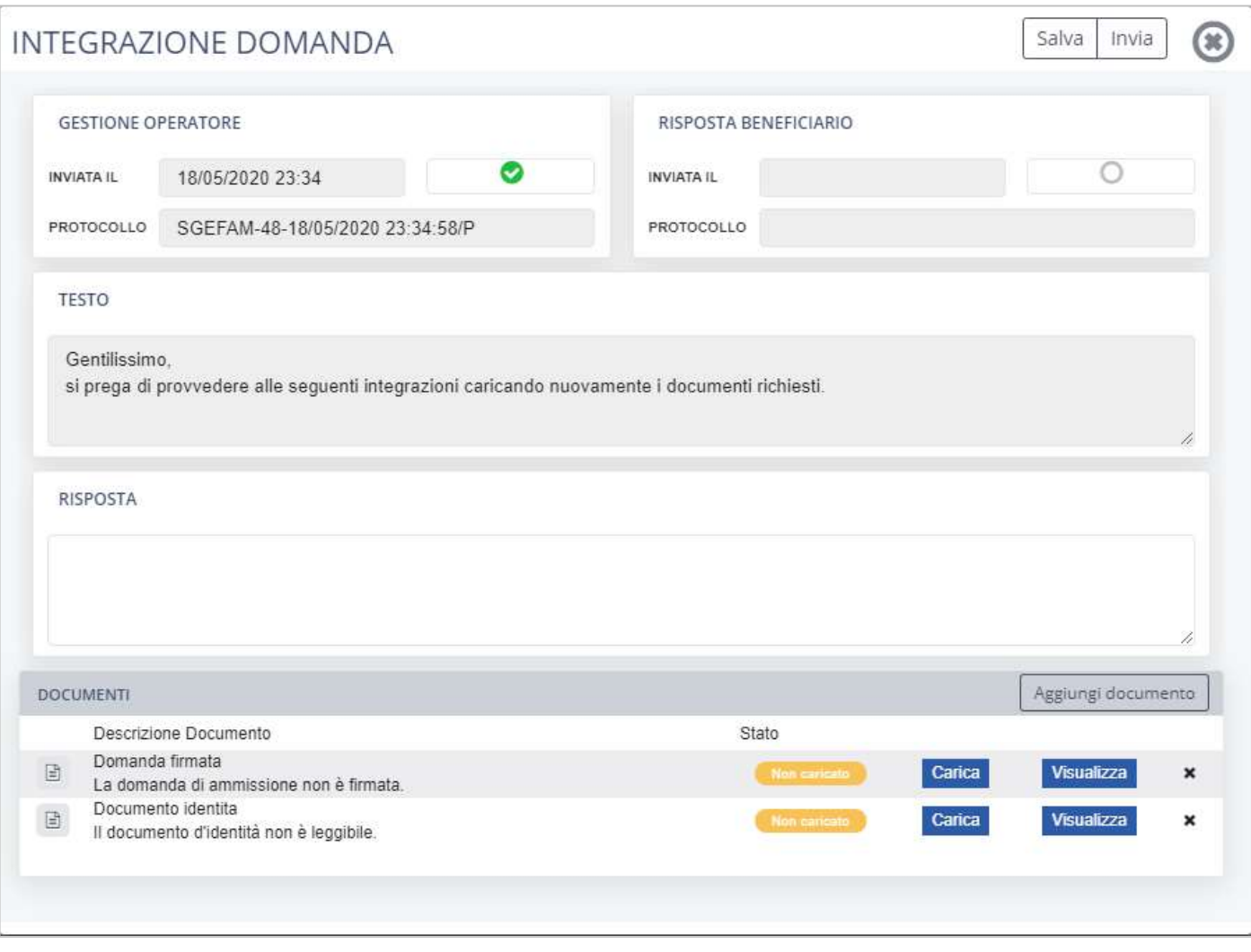

Avviso pubblico per accedere a buoni servizio finalizzati al pagamento dei servizi di assistenza per le persone non

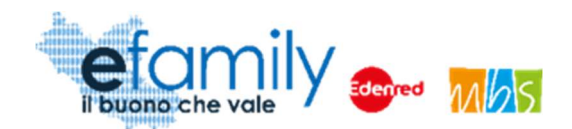

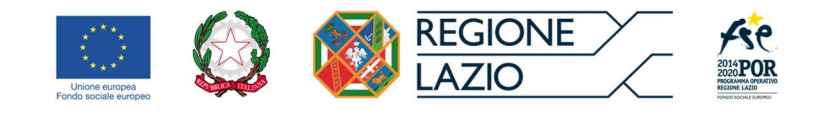

Nella schermata (Fig. 13) sarà possibile visualizzare la richiesta con il dettaglio dei documenti da caricare ed una descrizione delle motivazioni.

Il Richiedente dovrà caricare i documenti richiesti cliccando sul pulsante "Carica" ed inviare le integrazioni cliccando sul pulsante "Invia", in alto a destra (Fig. 13).

Nel caso in cui il richiedente voglia aggiungere altri documenti in risposta alla richiesta d'integrazione ha la

possibilità di farlo cliccando sul pulsante . Aggiungi documento

Si aprirà una finestra nella quale inserire il nome o la descrizione del documento.

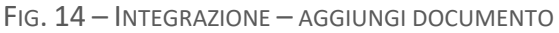

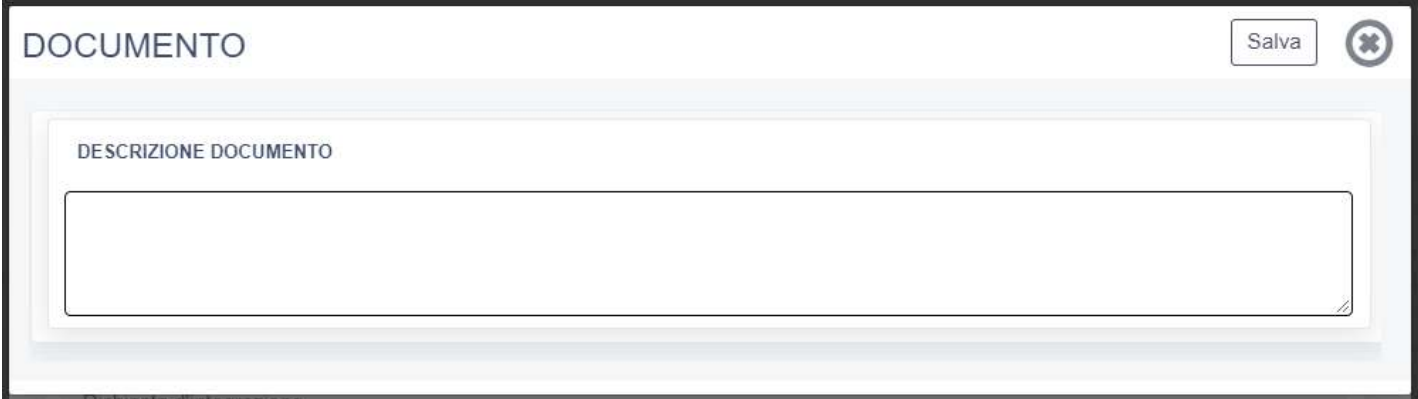

Cliccando sul pulsante "SALVA" un nuovo documento sarà aggiunto nell'elenco (Figura 18) e sarà possibile caricarlo nelle solite modalità.

Una volta inviata la risposta e i documenti allegati lo stato della richiesta cambierà in "inviata" con indicata la data e il protocollo. Il sistema invierà una email di conferma agli indirizzi indicati.

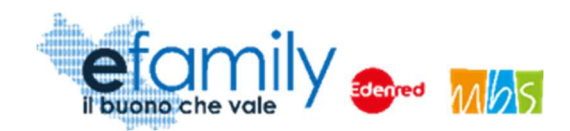

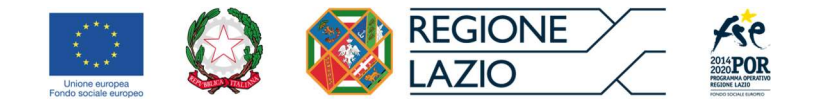

## 2.4. Approvazione della Domanda

Il Sovventore provvederà a valutare l'ammissibilità della Richiesta e a comunicare l'esito agli indirizzi e-mail e PEC indicati sulla Piattaforma.

La Richiesta può essere:

Rifiutata

La Richiesta di adesione può essere rifiutata nel caso in cui:

- o Sia presentata per un soggetto non in possesso dei requisiti previsti;
- o le informazioni e i dati riportati nella Domanda dovessero risultare errati o scorretti;
- o non venga dato riscontro alle richieste di integrazione del Sovventore entro i termini previsti.
- Approvata

La Richiesta è giudicata completa e conforme a quanto previsto dall'Avviso.

Una volta che la Richiesta di adesione è stata approvata il soggetto erogatore può procedere a certificare i servizi erogati nelle modalità di seguito descritte.

### 2.5. Certificazione del servizio

Un ente erogatore di servizi che abbia aderito al presente intervento risultando ammesso può certificare le ore e/o le giornate di servizio erogate ai destinatari sempre tramite la Piattaforma efamily.

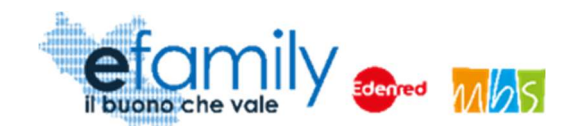

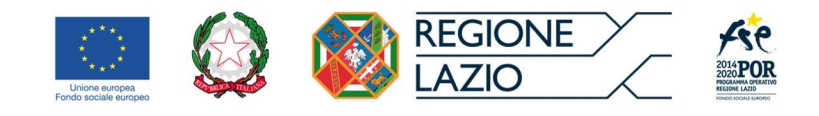

FIG. 15 – MENU.3

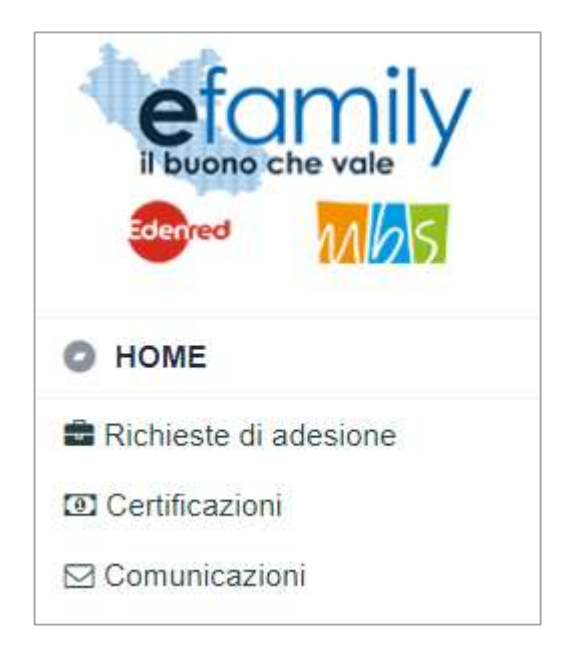

Accedendo con le proprie credenziali ed entrando nella sezione "Certificazioni" dal menu di sistema si avrà accesso alla pagina ELENCO CERTIFICAZIONI.

#### FIG. 16 – ELENCO CERTIFICAZIONI

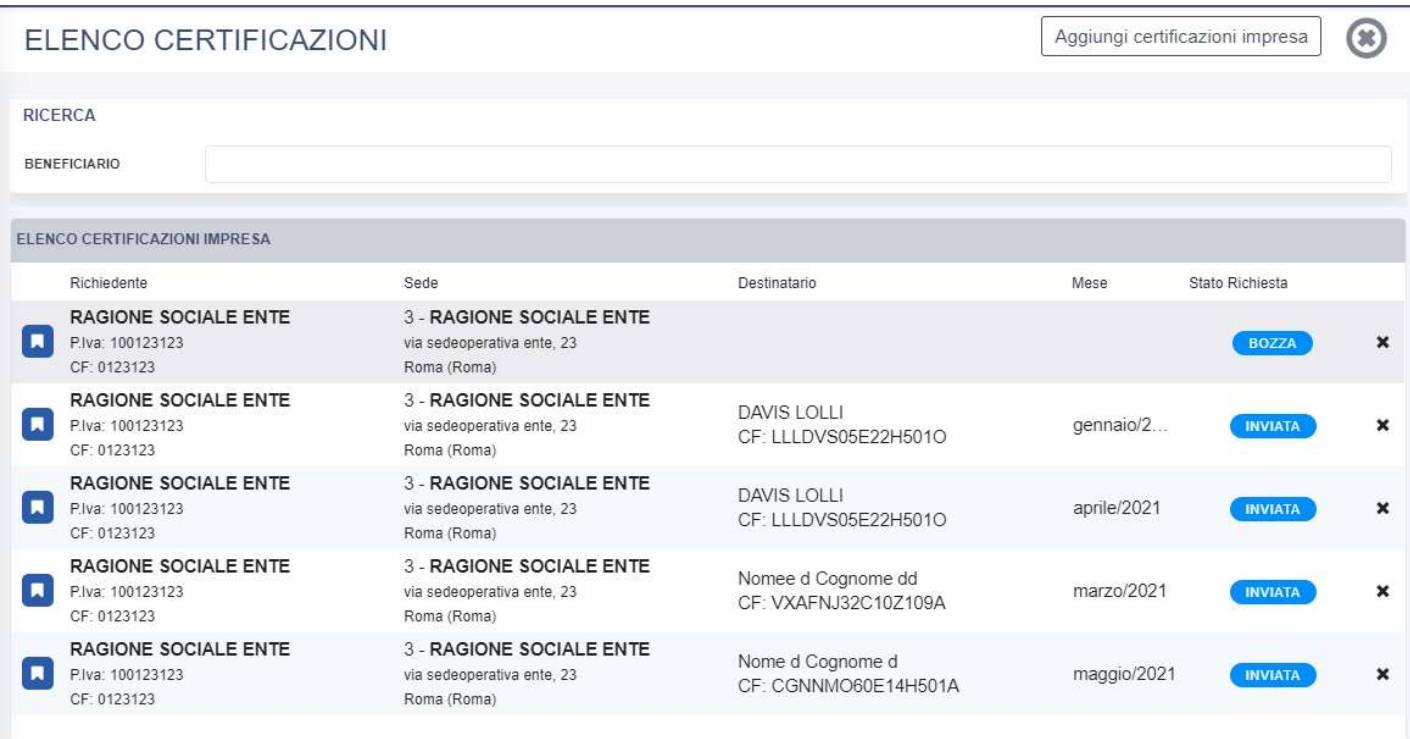

Avviso pubblico per accedere a buoni servizio finalizzati al pagamento dei servizi di assistenza per le persone non

autosufficienti nel territorio della Regione Lazio

Manuale per i soggetti erogatori dei servizi 23

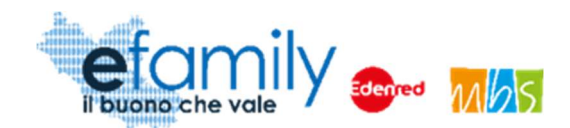

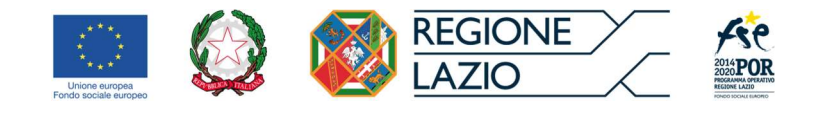

L'elenco sarà inizialmente vuoto ma si popolerà a mano a mano che l'ente inserirà le certificazioni.

Aggiungi certificazioni impresa Per aggiungere una nuova certificazione è necessario selezionare il pulsante in alto a destra. Si aprirà la finestra CERTIFICAZIONE.

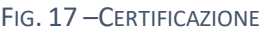

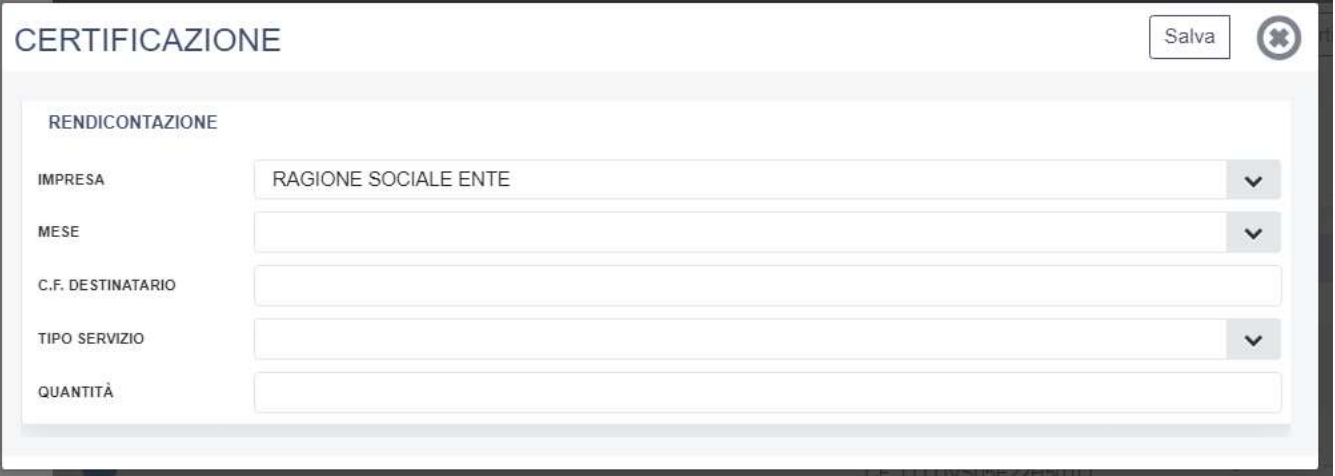

In questa finestra è necessario inserire

- il Codice Fiscale del destinatario del servizio (la persona non autosufficienti che usufruisce del servizio);
- Il mese che si sta certificando;
- La tipologia di servizio (A Assistenza domiciliare o B Centri diurni o semiresidenziali);
- Le ore (per la tipologia A) o le giornate (per la tipologia B) di servizio erogate in questa mensilità.

Una volta compilati i campi e cliccato sul pulsante SALVA in alto a destra (Fig. 17). Sarà possibile scaricare la certificazione e ricaricarla opportunamente firmata, nelle modalità già descritte al punto 2.2.2 del presente manuale.

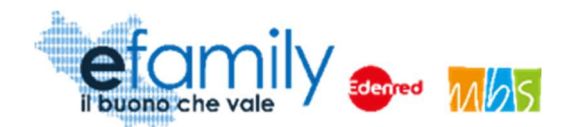

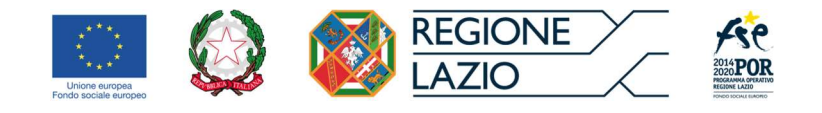

#### FIG. 18 – CERTIFICAZIONE\_DOCUMENTI

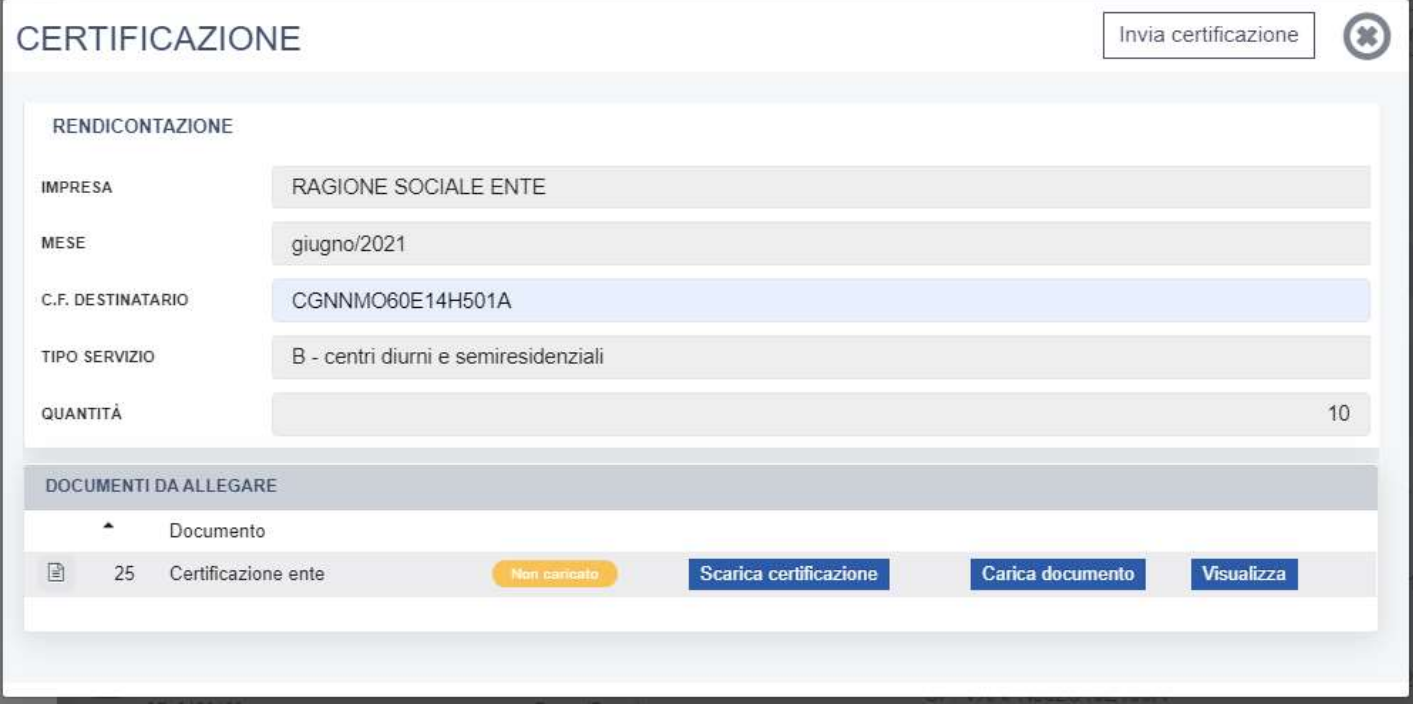

Caricata la certificazione firmata è possibile inviarla cliccando sul pulsante INVIA CERTIFICAZIONE in alto a destra (Fig. 18).

La certificazione inviata comparirà in elenco con il relativo stato. Il sistema invierà una comunicazione al richiedente che ha presentato la Domanda per la persona non autosufficiente per comunicargli che la certificazione è stata caricata dall'ente erogatore del servizio.

Questa operazione andrà ripetuta per tutte le mensilità che l'ente intende certificare, per ciascun destinatario.